# QUICK REFERENCE CARD TRAINING COORDINATOR

# **NON-LAGOV EMPLOYEES (H IDS) ONLY**

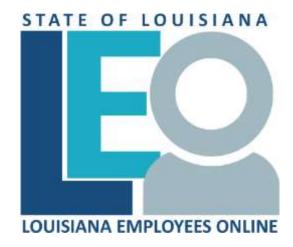

# **Click for PRINTABLE VERSION**

#### Log into **LEO**

From the *Louisiana.gov* page, locate Online Services and click <u>LEO: Louisiana State Employees Online</u> or enter this address: <a href="https://leo.doa.louisiana.gov/">https://leo.doa.louisiana.gov/</a> click **Training Coordinator** tab

## Prebook Participant for ILT Course (LSO\_PV00)

- 1) Click Maintain Bookings/Email
- \* for wildcarding in **Search Term**, click , select the appropriate course type from the Search list and click.
- 4) Click the icon, select **External Person** from the dropdown and enter the External Person number in **External Person** field.

- Click (Matchcode) to search and enter the employee's last name as a search string after the \* for wildcarding in **Search Term** and click . Select the employee from the search list and click .
- 5) Press Enter key to display available course offerings.
- 6) Click Prebook button if no course offerings available to suit the employee's needs.
- 7) Enter a Prebooking **End Date**.

**Note:** The Prebooking End Date should indicate date by which the employee must have the Course Type completed.

- 8) Click . Message "Participant was prebooked for the course type" displays.
- 9) Click I to close this iView window.

## **Book Participant (LSO\_PV00)**

- 1) Click Maintain Bookings/Email
- 2) Click in the **Course Type** field and click (Matchcode) button to search for a Course Type.
- Enter a portion of the Course Name as a search string after the
   \* for wildcarding in Search Term, click
   , select the course
   type from the Search list and click
- 4) Click the icon, select **External Person** from the dropdown and enter the External Person number in **External Person** field. or
  - Click (Matchcode) to search and enter the employee's last name as a search string after the \* for wildcarding in **Search Term** and click . Select the employee from the search list and click .
- 5) Press Enter for the available Course Offerings to display.
- 6) Select the appropriate course date.
- 7) Click Normal booking and Book .

  The message "Participation was booked" displays.

  If you receive the warning message "There is already a prebooking for the same course type", click Confirm Booking to complete the booking and cancel the prebooking.

**Note:** If you receive a error message, click New Entry to clear the error.

8) Click to close this iView window.

## Replace Participant (LSO\_PV00)

- 1) Click Maintain Bookings/Email .
- 2) Click in the **Course Type** field and click (Matchcode) to search for a Course Type.
- \* for wildcarding in **Search Term**, click , select the course type from the Search list and click.
- 4) Press Enter for available Course Offerings to display.
- 5) Click the icon, select **External Person** from the dropdown and enter the External Person number in **External Person** field of the person to be replaced.
  - Click (Matchcode) to search. Select the employee from the search list to be replaced and click.
- 6) Click Participation > Replace from the dropdown.
- 7) Click Replacement Partic.
- 8) On the Replace Participant iView enter **H** (External Person) for **Typ** and the external person number of the person you want to have the seat in the **Attendee** field.
  - Click  $|\Box|$  (Matchcode) to search. Select the employee from the search list that you want to have the seat and click  $\underline{\checkmark}$ .
- 9) Click . Message "Participant was replaced" displays.
- 10) Click to close the Prebook Data iView window.

# Cancel Participant from Course (LSO\_PV00)

- 1) Click Maintain Bookings/Email
- 2) Click the cicon, select External Person from the dropdown and enter the Person number in External Person field OR click (Matchcode) to search and enter the employee's last name as a search string after the \* for wildcarding in Search Term and click . Select the employee from the search list and click .
- 3) Click Cancel Participation .

- 4) Select the entry (course) to be cancelled. Be careful to select the correct one.
- 5) Select a **Reason Canceled** from the dropdown list and click
- 6) The message "Participation booking was cancelled" displays.
- 7) Click it to close this iView window.

#### <u>Subscribe Learner to Course Program</u> (LSO\_SUBSCRIBE\_CP)

- 1) Click <u>Subscribe Learner to Course Program</u>
- 2) Click in the **Course Program** field and click | [ [ ] (Matchcode) button to search for a Course Program.
- 3) Enter the Course Program name or a portion of the Course program as a search string after the \* for wildcarding in **Search Term** and click
- 4) Double click on the correct Course Program.
- 5) Enter the **Due Date** by which the employee should complete the program.
- 6) Select the correct Language (English).
- 7) Click the icon, select **External Person** from the dropdown and enter the External Person number in **External Person** field. or
  - Click | [ (Matchcode) to search. Select the employee from the search list and click ...
- 8) Click Subscribe . Message "Course program was subscribed" displays.
- 9) Click it to close this iView window.

## **Change Course Program Subscription (ZP239)**

- Change/Cancel Course Program
   Subscription
- 2) Enter the employee's personnel number in **External Person** field.
- 3) Click in the Course Program field and click | (Matchcode) button to search for a Course Program.
- 4) Enter the Course Program name or a portion of the Course Program as a search string after the \* for wildcarding in **Search Term** and click ...
- 5) Double click on the correct Course Program.
- 6) Click Execute
- 7) Enter the new **Due Date**.

- 8) Click PUPDATE . Message "Subscription due date successfully updated" displays
- 9) Click to close message and click to close this iView window.

**NOTE:** The Due Date will revert to previous due date. Run the training transcript to verify corrected due date.

#### **Cancel Course Program Subscription (ZP239)**

- 1) Click Change/Cancel Course Program Subscription
- 2) Enter the employee's personnel number in **External Person** field.
- 3) Click in the Course Program field and click | [1] (Matchcode) button to search for a Course Program.
- 4) Enter the Course Program name or a portion of the Course Program as a search string after the \* for wildcarding in **Search Term** and click ...
- 5) Double click on the correct Course Program.
- 6) Click Execute
- 7) Click Cancel Message "Subscription successfully cancelled" displays.
- 8) Click to close message and click to close this iView window.

## **Cancel Prebooked Participant (LSO\_PV00)**

- 1) Click Maintain Bookings/Email
- \* for wildcarding in **Search Term**, click . Select the appropriate course type from the Search list and click .
- 4) Click Prebooked button to view the list of prebooked employees.
- 5) Select the employee's name in the list and then click  $\overline{\square}$  .
- 6) Click Yes to confirm. Message "Prebooking has been deleted" displays.
- 7) Click to close the Prebookings iView and then to close the iView.

## **Follow up Course Program for Learner**

- 1) Click Follow up Course Program for Learner
- 2) Enter the learner P or H number.
- 3) Click in the **Course Program** field and click | (Matchcode) button to search for a Course Program.
- 4) Enter the Course Program name or a portion of the Course program as a search string after the \* for wildcarding in **Search Term** and click ...
- 5) Click Execute

## **Maintain External Person (update email address)**

- 1) Click Maintain External Person
- 2) Enter the External Person Number. Click Execute
- 3) Update the Email address. Click Save

<u>Run Course Program Participation Report</u> (**ZP218**) - Retrieves detail Course Program subscriptions.

<u>Run Course Program Subscription Overview</u> (**ZP234**) – Outputs courses required to complete programs for learners, by course type and by course program.

<u>Run Training Activities Report</u> (**ZP175**) – Outputs training statuses for employees in your agency. May be run to include prebookings, bookings, cancellations and/or completions.

Run Training Transcript (ZP219) - Retrieves an employee's course/program completions and qualifications received in transcript form.

<u>Run Course Information Report</u> (LSO\_RHSEMI60) – Provides a listing of courses with dates, times, locations and instructors.

Run External Person Report (ZP208) - Provides a listing of external person information.

| Message Types |            |                                                   |
|---------------|------------|---------------------------------------------------|
|               | <b>(4)</b> | Stop - Error condition exists, Must be corrected. |
|               |            | Changes are correct, No errors or warnings exist. |
|               | Δ          | Warning condition exists, Verify data             |

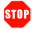

Pop-up blockers must be **disabled** and **\*.louisiana.gov** address added as a trusted site to allow TC windows and Web-Based Courses to open correctly.

Division of Administration Office of Technology Services Revised: 10/2017